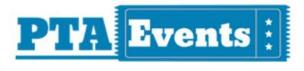

# **USER GUIDE:**

Getting started with your NEW PTA Events mobile application

# Downloading the PTA Events App:

The PTA Events App is available from both the Apple App Store and Google Play.

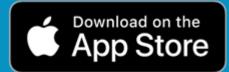

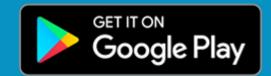

Your organisation code:

Welcome to your time saving PTA Events App!

#fundraisingallunderoneroof

www.pta-events.co.uk

This quick start guide will help you to get started with your new PTA Evens mobile application.

# **1. DOWNLOADING YOUR PTA EVENTS APP**

The PTA Events app is available from both the Apple App store and Google Play.

Click the relevant icon for your choice of mobile app.

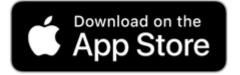

Click here to download from Apple Store

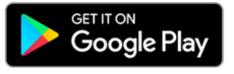

<u>Click here to download from Google Play</u>

# 2. YOUR ORGANISATION CODE

This is the code you will need to access your PTA Events activities via your new PTA Events mobile application.

# YOUR ORGANISATION CODE

# **3. ENTERING IN YOUR ORGANISATION CODE**

On the PTA Events mobile application home screen just enter in your organisation code. Enter the code exactly as you see it displayed here.

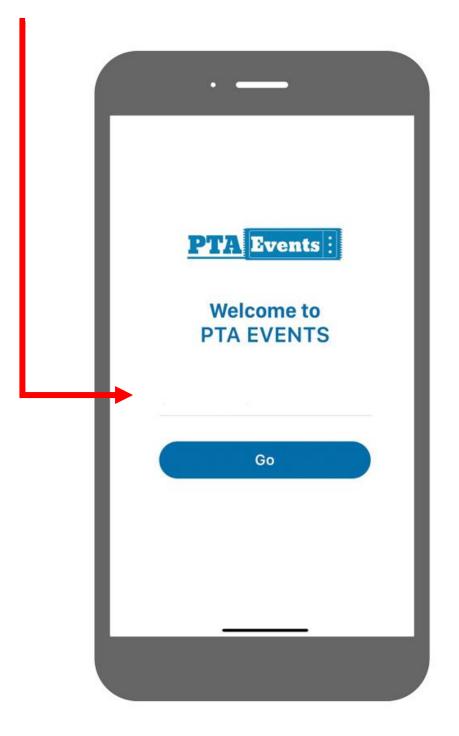

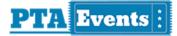

# 4. QUICK GUIDE

The following is a quick start guide:

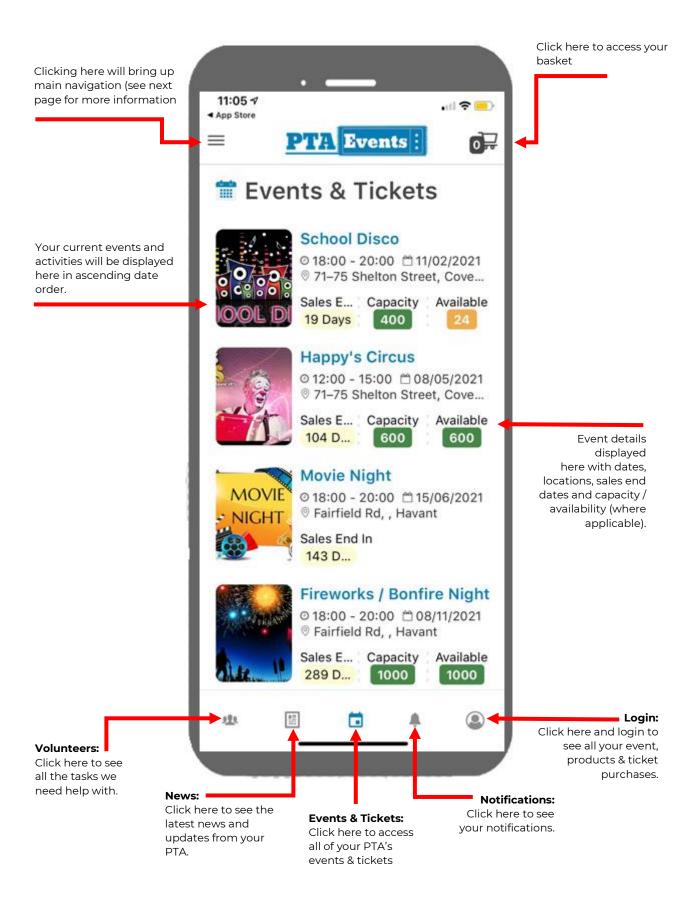

# 5. MAIN MENU BAR

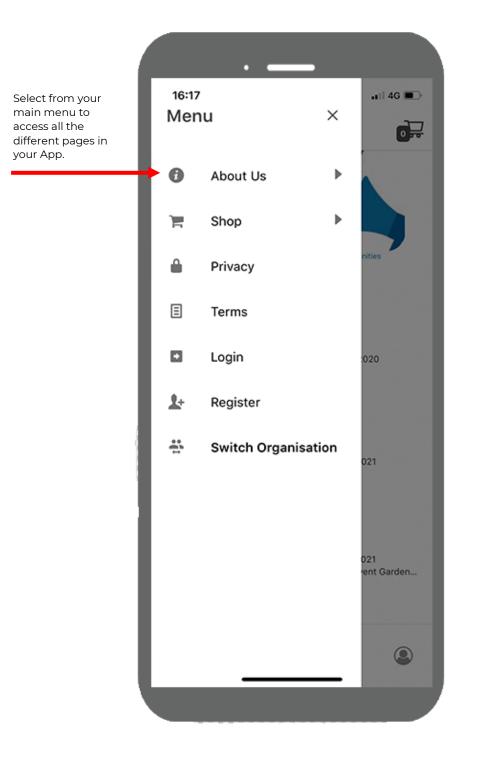

#### 6. MAIN MENU BAR (EXPANDED)

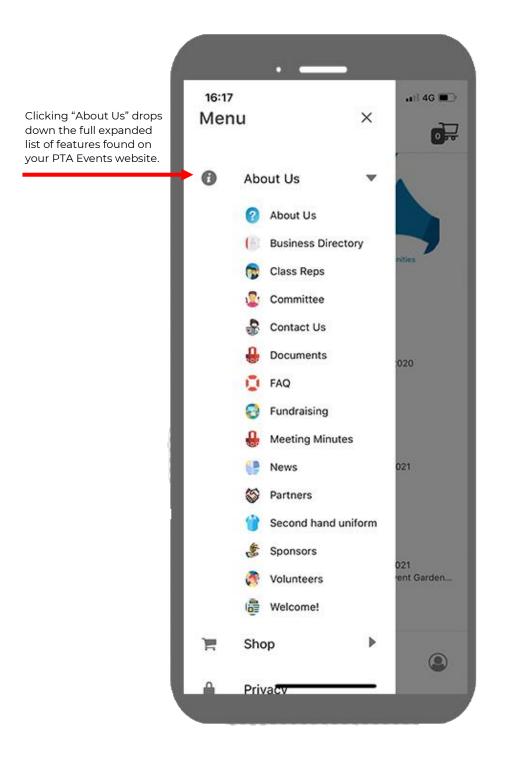

#### 7. MAIN MENU BAR (EXPANDED - SHOP)

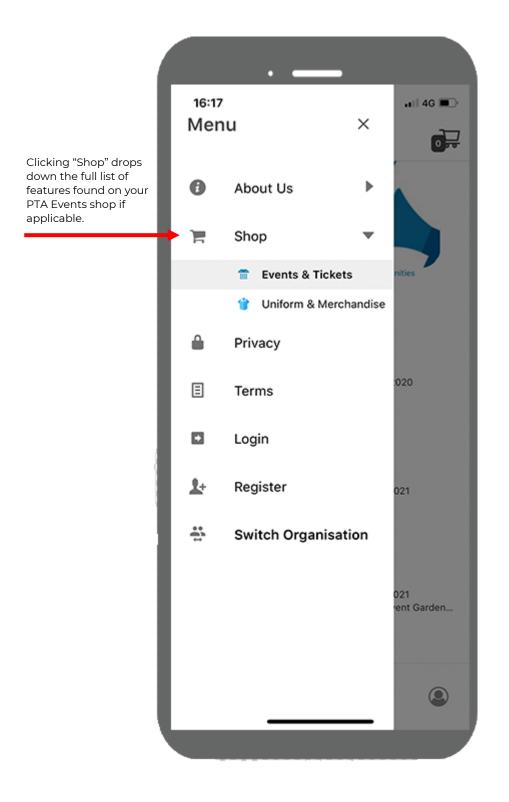

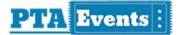

### 8. EVENT DETAIL PAGE

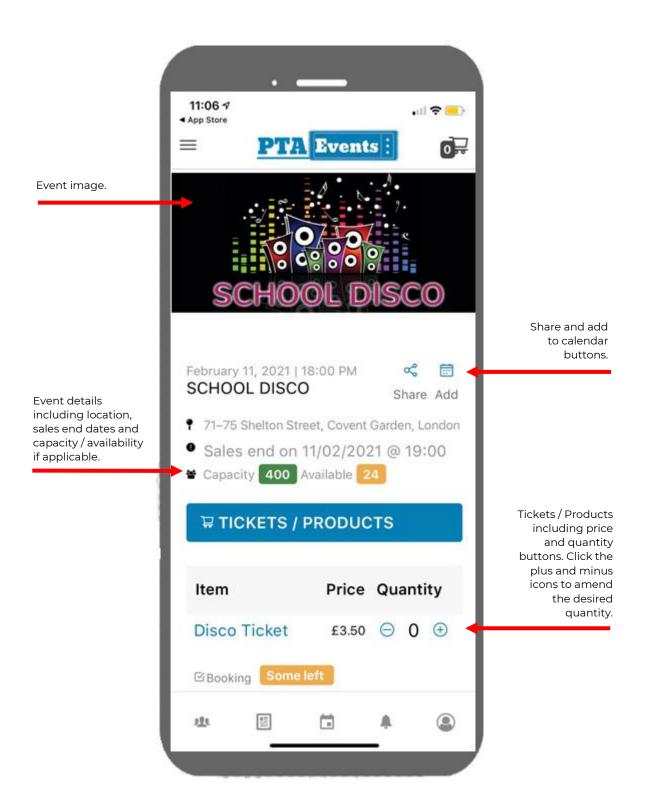

# 9. EVENT DETAIL PAGE (CONTINUED)

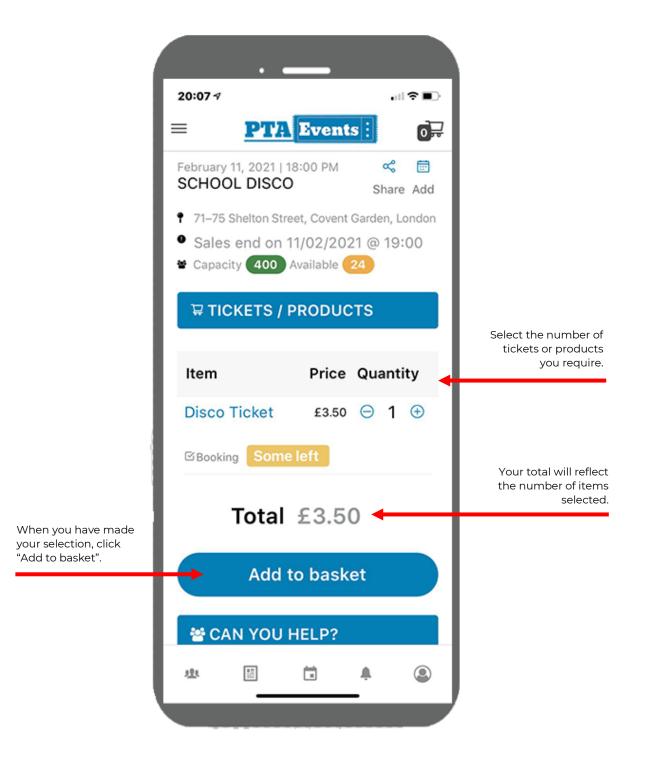

# **10. CHECKOUT PROCESS (ADDITIONAL INFORMATION)**

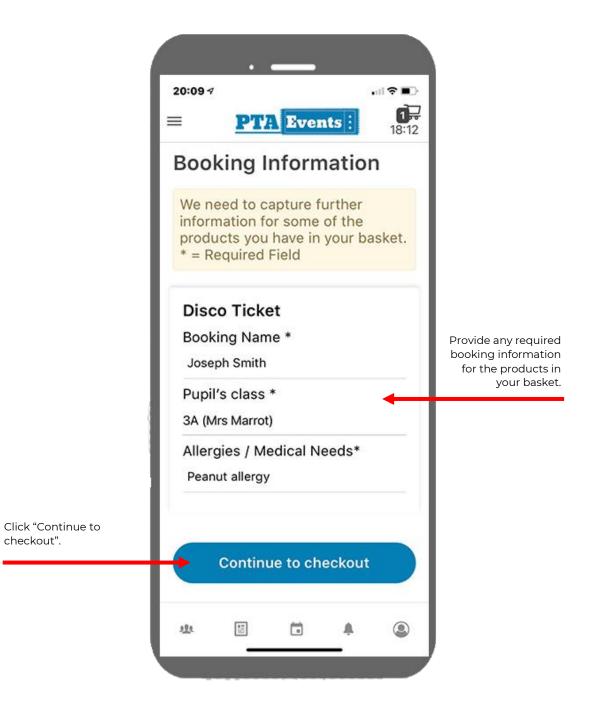

#### **11. CHECKOUT PROCESS**

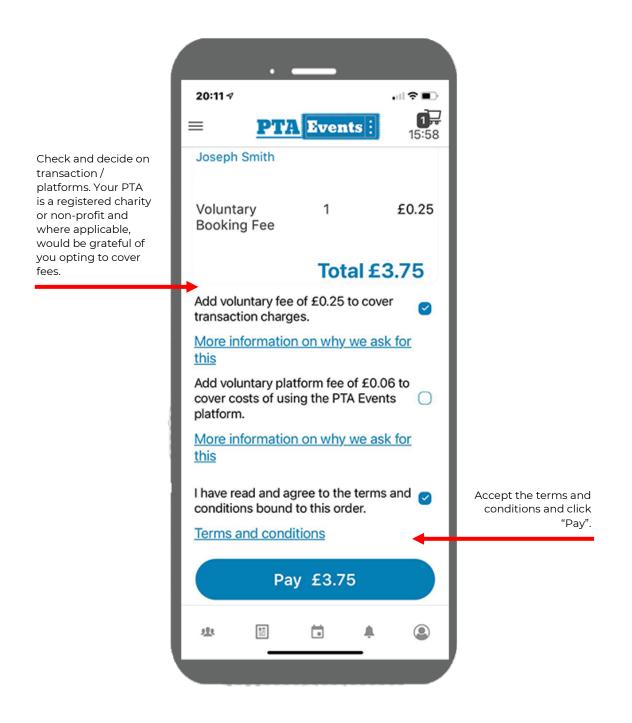

# **12.CHECKOUT – ENTER PAYMENT DETAILS**

|                                                                                        |                 |         | • —         | _    |       |      |
|----------------------------------------------------------------------------------------|-----------------|---------|-------------|------|-------|------|
|                                                                                        | Cano            | el      | Add a       | Card |       | Done |
| Enter your credit /<br>debit card details so<br>we can securely<br>process your order. | Card            |         |             |      |       |      |
|                                                                                        | VISA            | 4242 42 | 242 4242 42 | 242  | 12/24 | 123  |
|                                                                                        | Billing Address |         |             |      |       |      |
|                                                                                        | AB1 2CD         |         |             |      |       |      |
|                                                                                        |                 |         |             |      |       |      |

#### **13.ORDER CONFIRMATION**

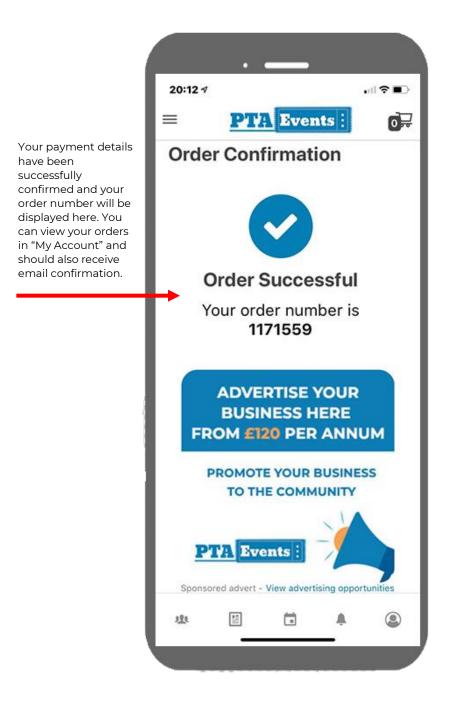

#### 14. ACCESSING "MY ACCOUNT"

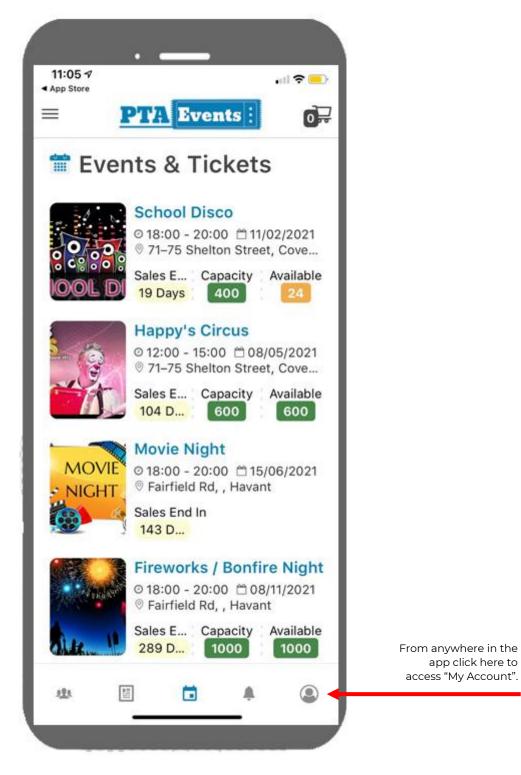

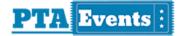

#### **15.LOGIN SCREEN**

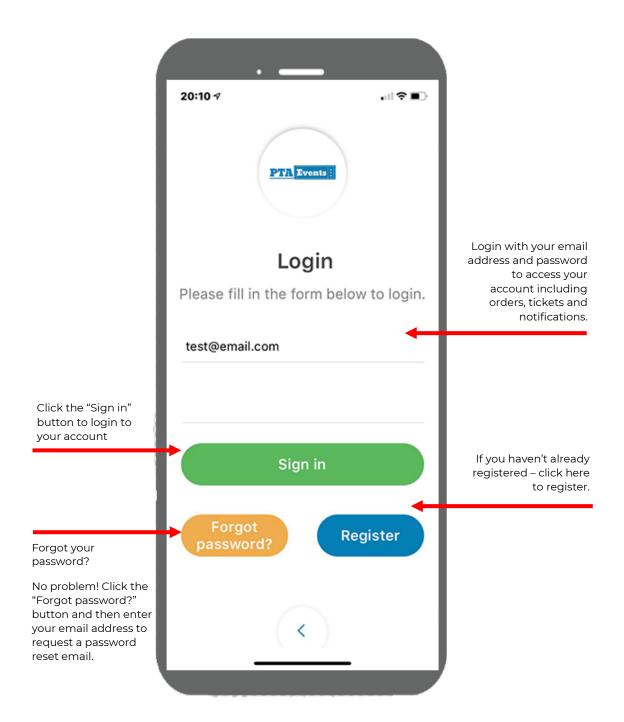

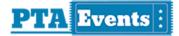

#### 16. MY ACCOUNT

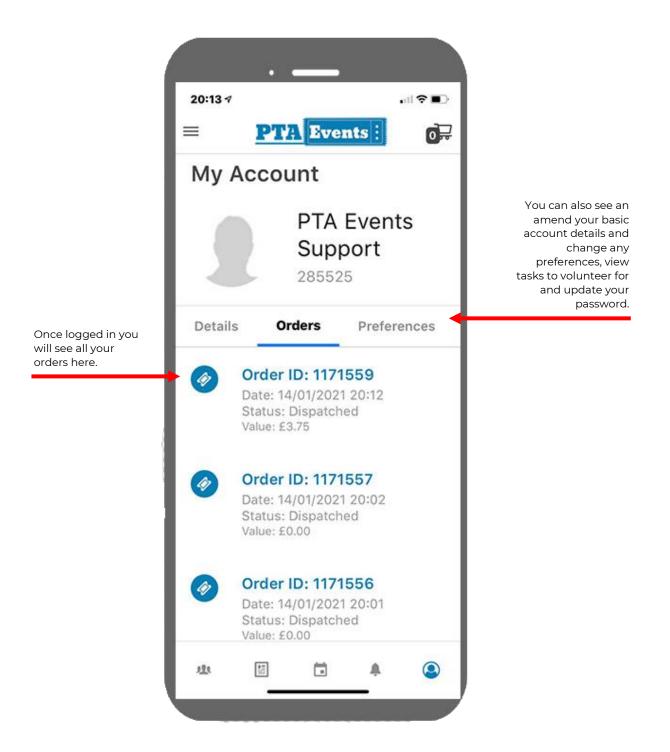

### **17.VOLUNTEERING**

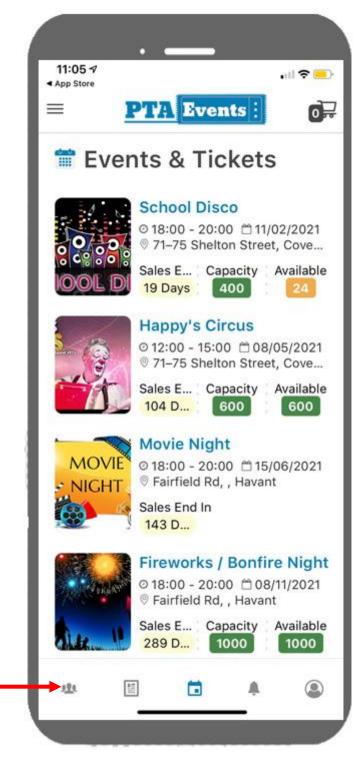

From anywhere in the app click here.

#### **18. VOLUNTEERING**

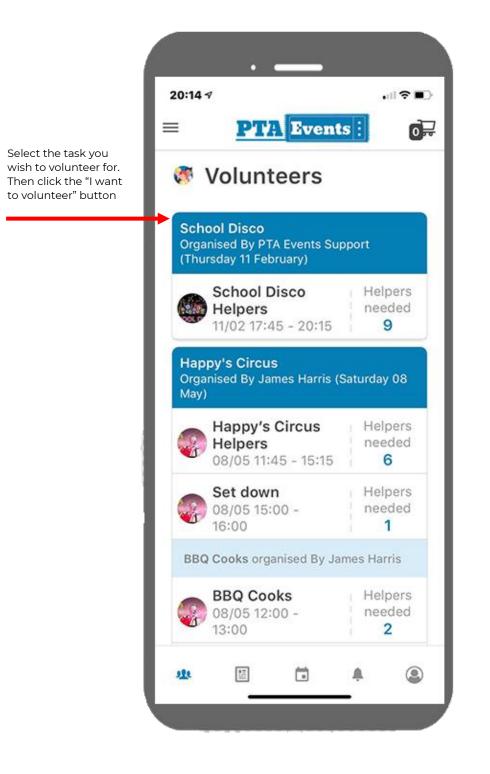